# **Washington State Newborn Screening Program**

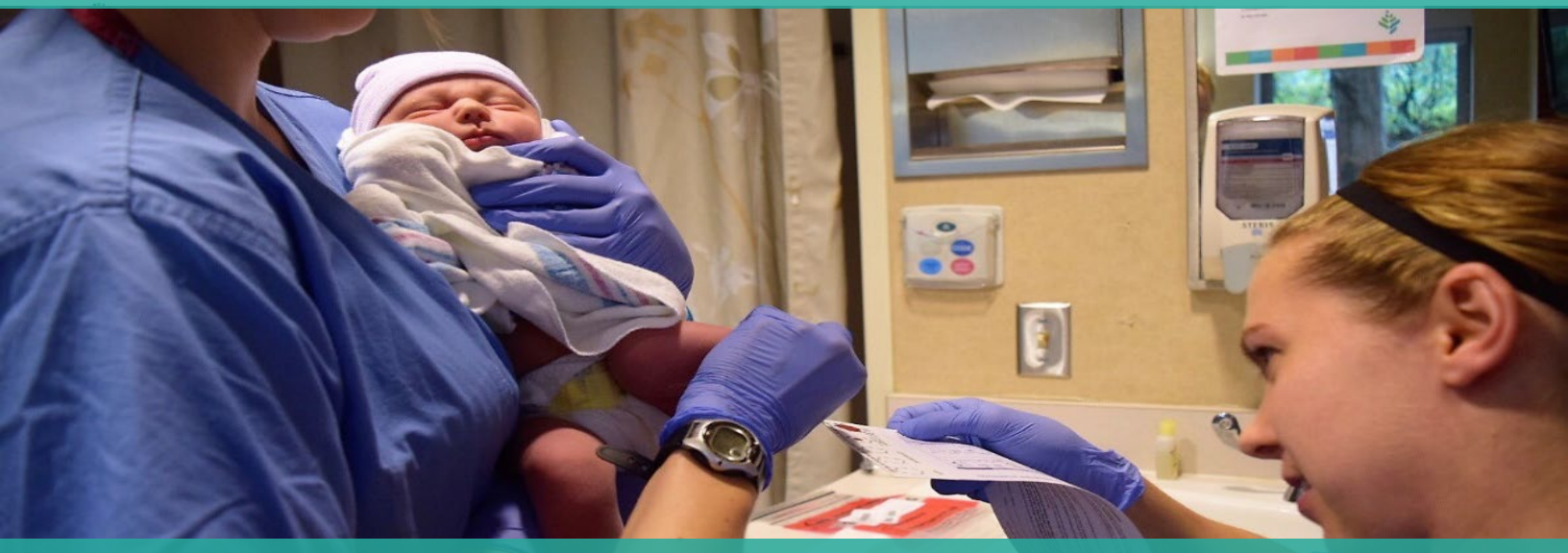

# **Secure Remote Viewer (SRV) -Getting Started Guide-**

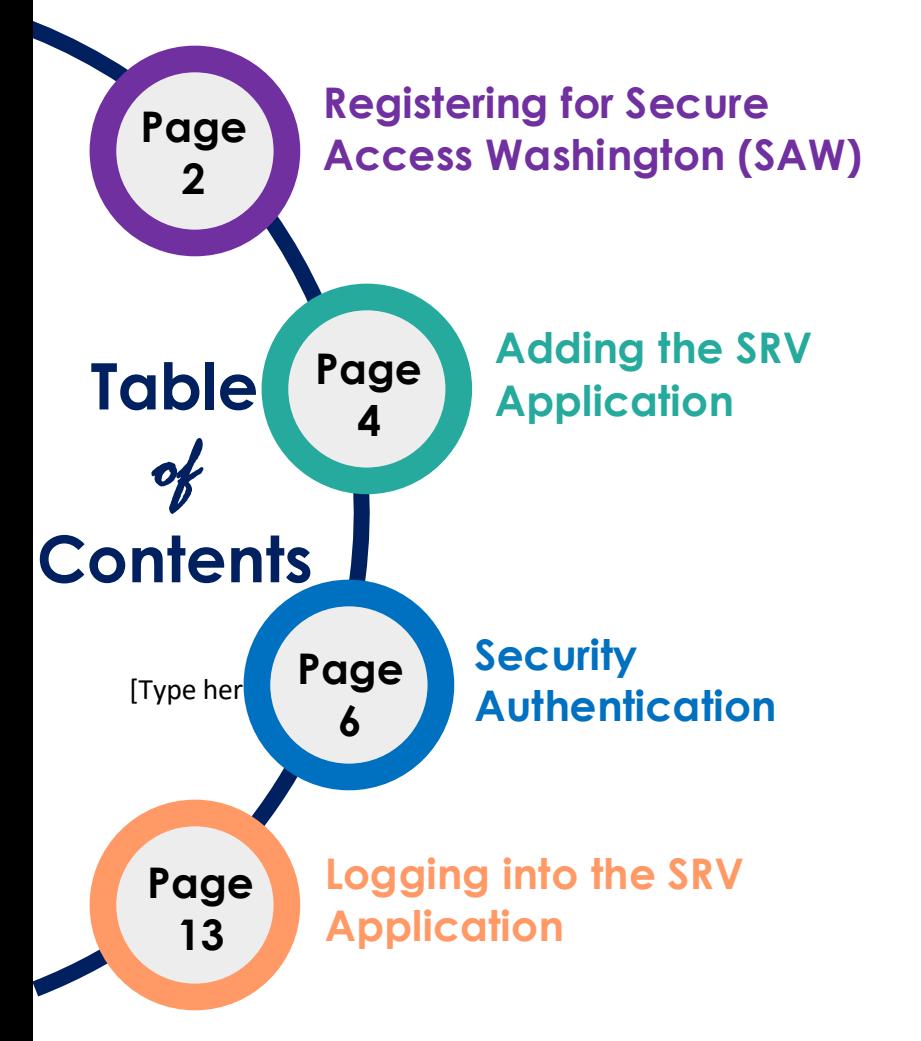

This guide describes how to register for Secure Access Washington (SAW) and the Newborn Screening Secure Remote Viewer (SRV) application.

With this service, you can login and view newborn screening results for infants at your facility anytime online.

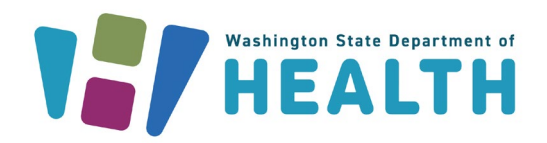

To request this document in another format, call 1-800-525-0127. Deaf or hard of hearing customers, please call 711 (Washington Relay) or email [civil.rights@doh.wa.gov.](mailto:civil.rights@doh.wa.gov) Change of the COM 304-123 June 2023

## **Registering for Secure Access Washington (SAW)**

Secure Access Washington (SAW) is the Washington State application gateway for various online government services. Some individuals already have a SAW account. **If you already have a SAW account, skip to step 7 of this guide to add SRV to your existing SAW account.** If you do not have a SAW acount, follow these instructions to create one.

**1. Go to<https://secureaccess.wa.gov/> and click "Sign Up!" to start the registration process**

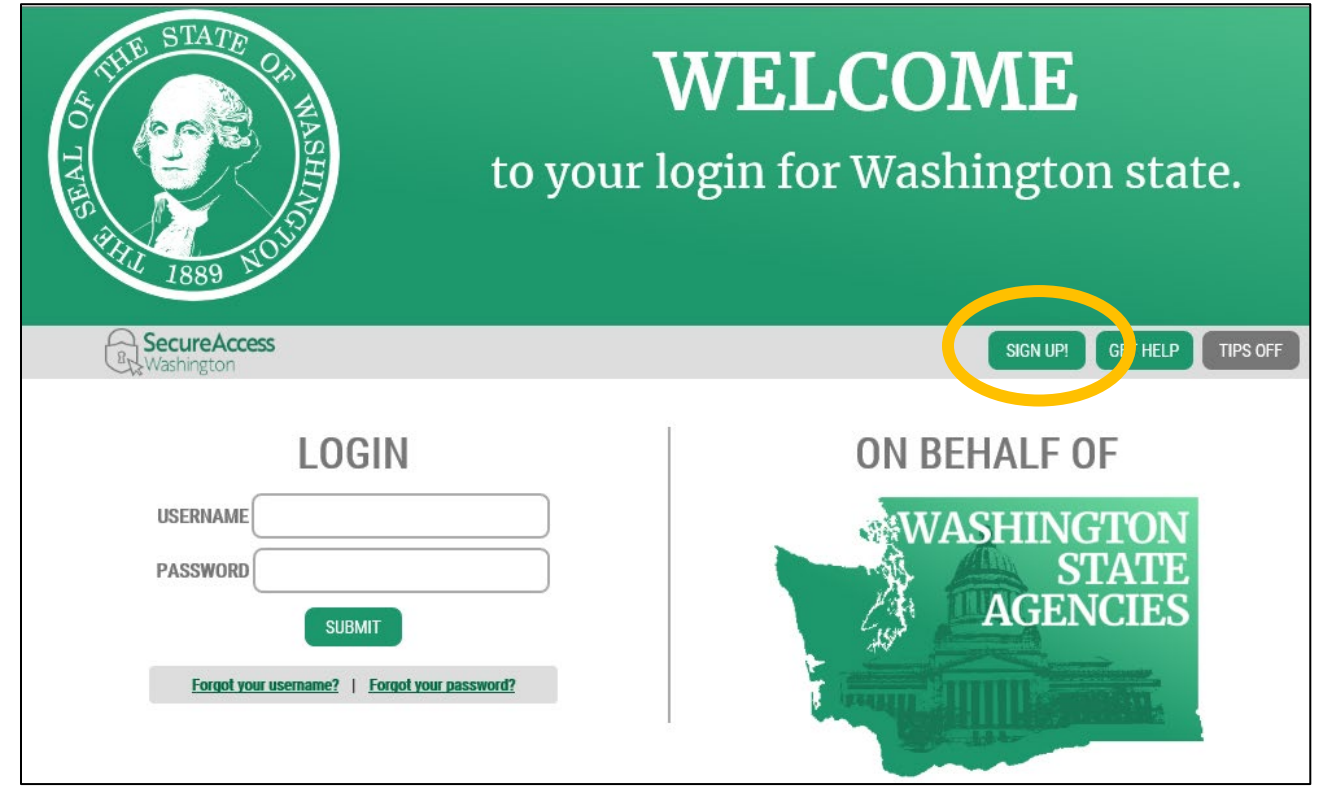

**2. Enter the requested information, click "I'm not a robot" and then "Submit"**

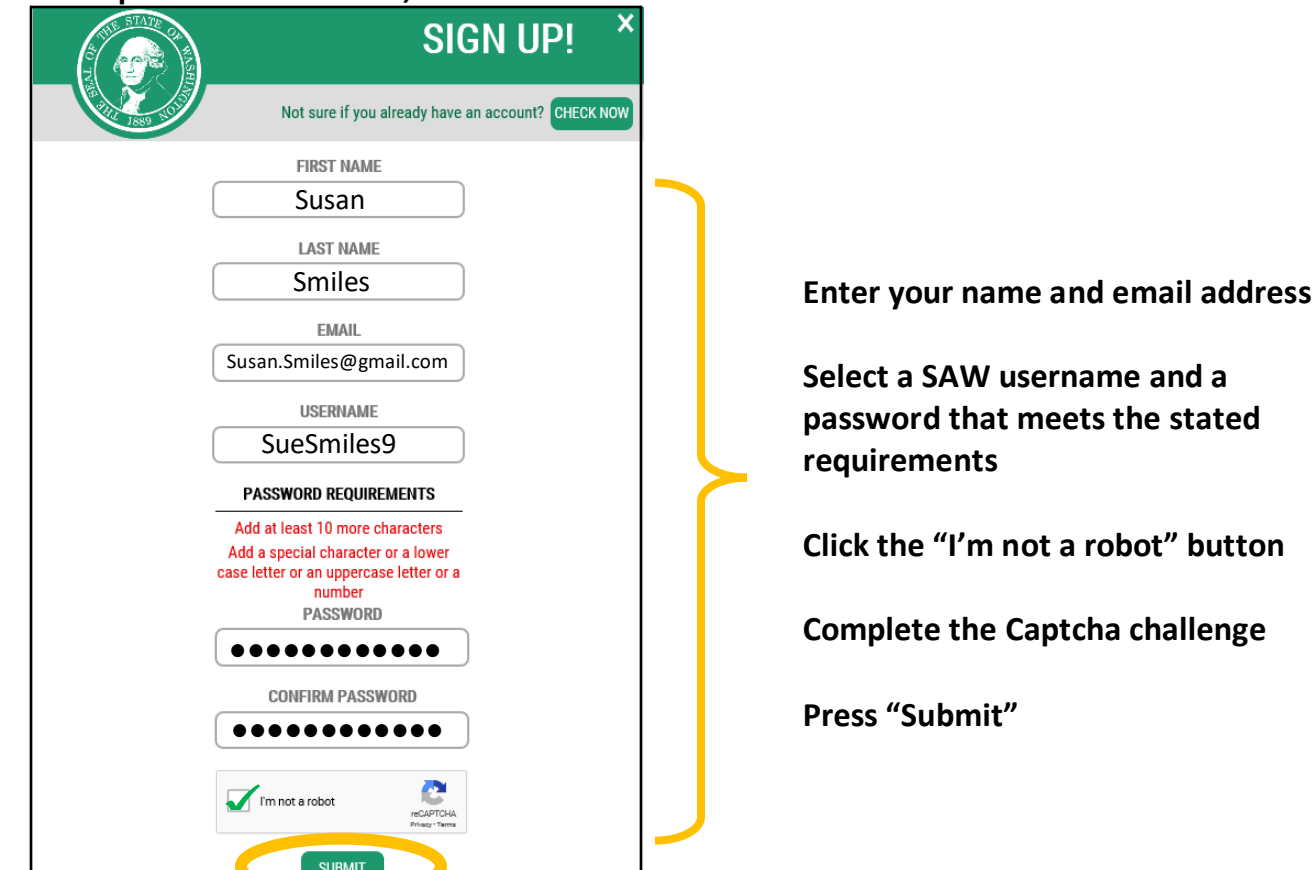

**3. An activation link will be been sent to the email address you provided**

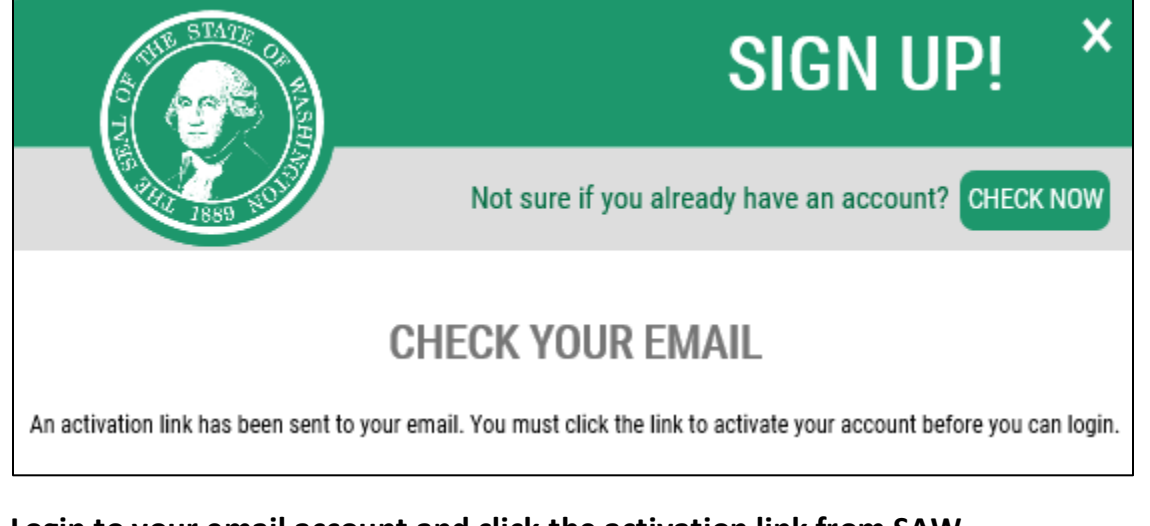

**4. Login to your email account and click the activation link from SAW**

SecureAccess Washington: Welcome to SecureAccess Washington Inbox x

secureaccess@cts.wa.gov to Susan.Smiles@gmail.com

You are almost finished

Thank you for signing up with Secure Access Washington.

Your username is: SueSmiles9

To activate your account, please click: https://secureaccess.wa.gov/public/saw/pub/regConfirm.do?s=98244&userId

For questions or concerns about your SecureAccess Washington account, please visit https://secureaccess.wa.gov/public/saw/pub/help

Thank you, The Secure Access Washington Team

This is an automated message sent by SecureAccess Washington. Login at https://secureaccess.wa.gov If you require assistance, please leave us a note at https://secureaccess.wa.gov/public/saw/pub/help.do

**5. You will receive an "Account Activated" notice. Select "Login."**

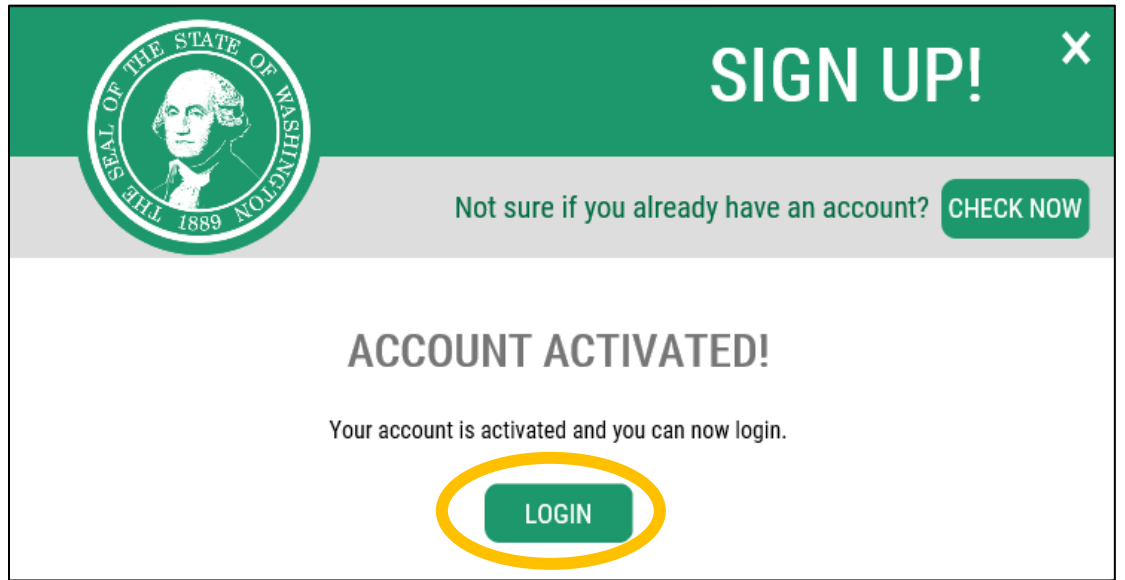

**6. Now login to SAW with the username and password you created**

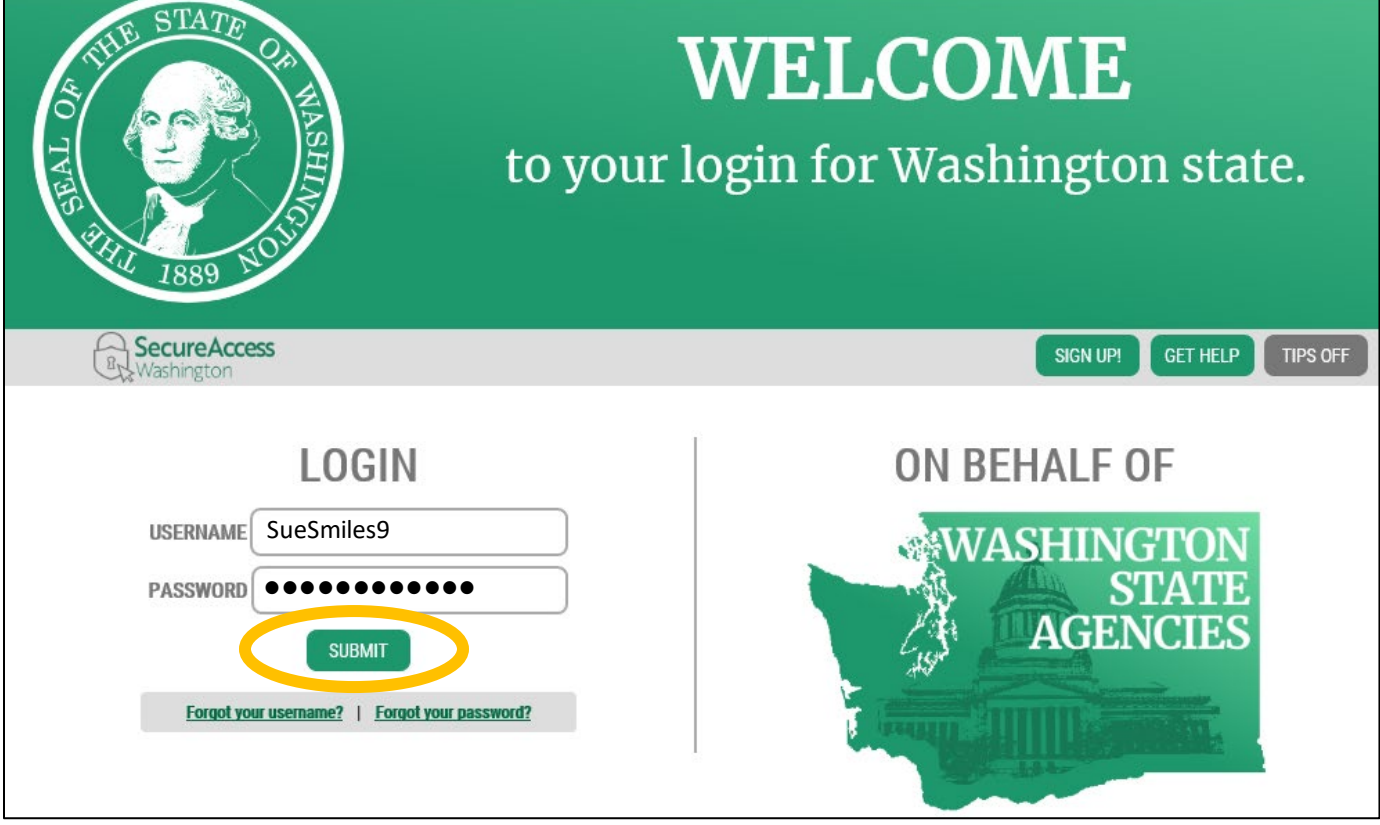

## **Adding the SRV Application**

**7. In your SAW account, click "Add a New Service"**

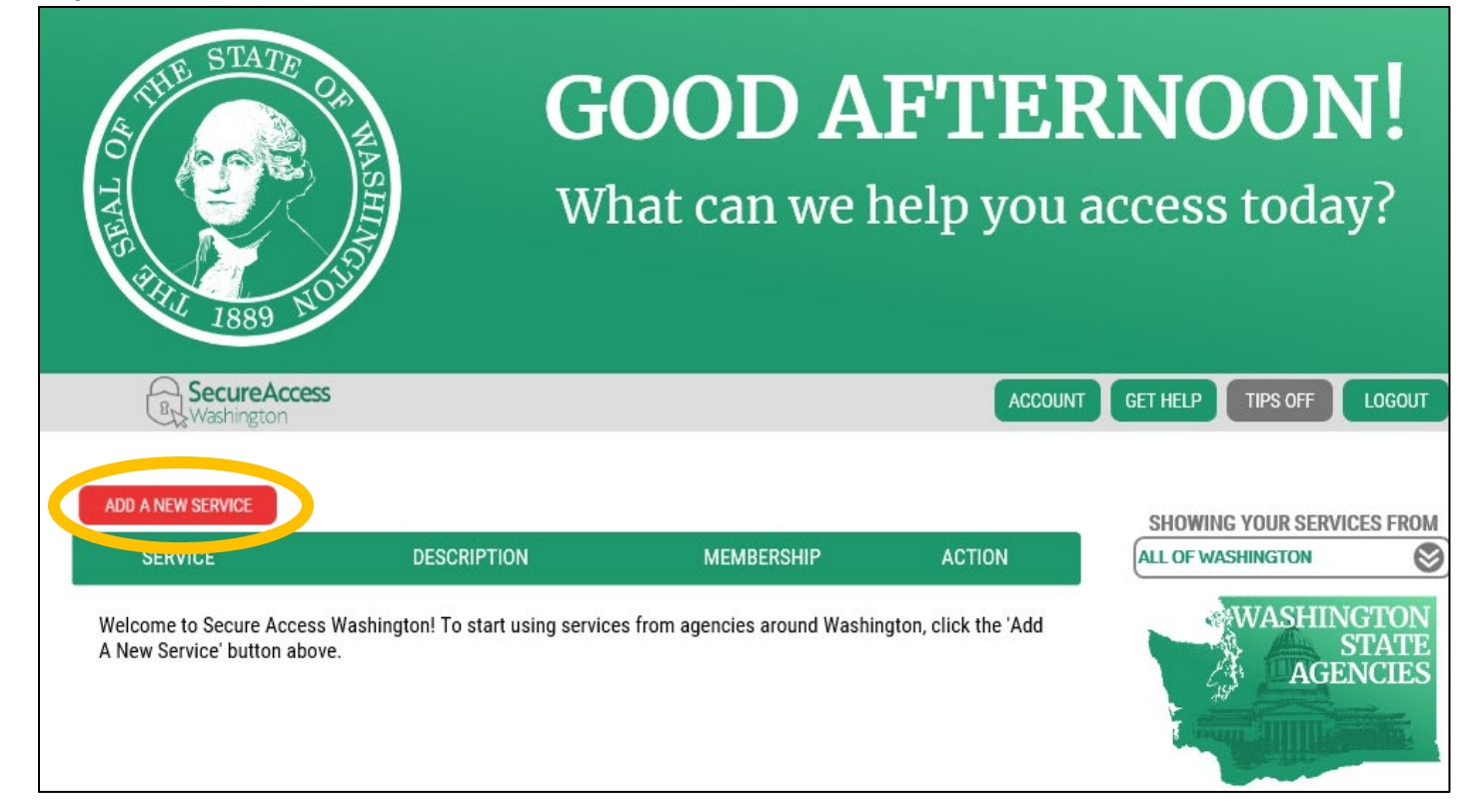

**8. Select "I would like to browse a list of services."**

# **ADD A NEW SERVICE**

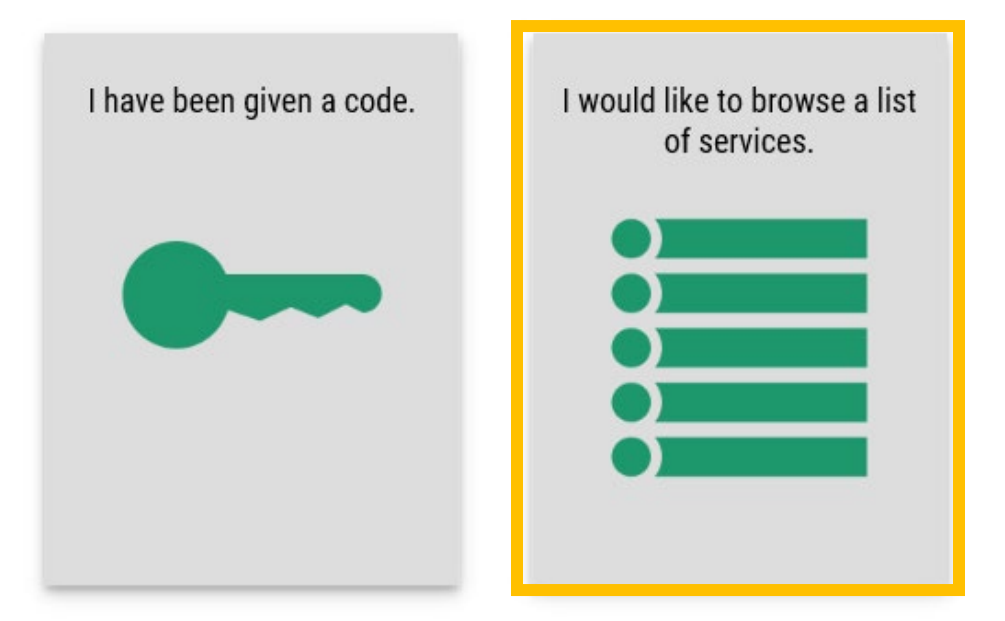

**9. Select "Department of Health" from the list**

# **ADD A NEW SERVICE**

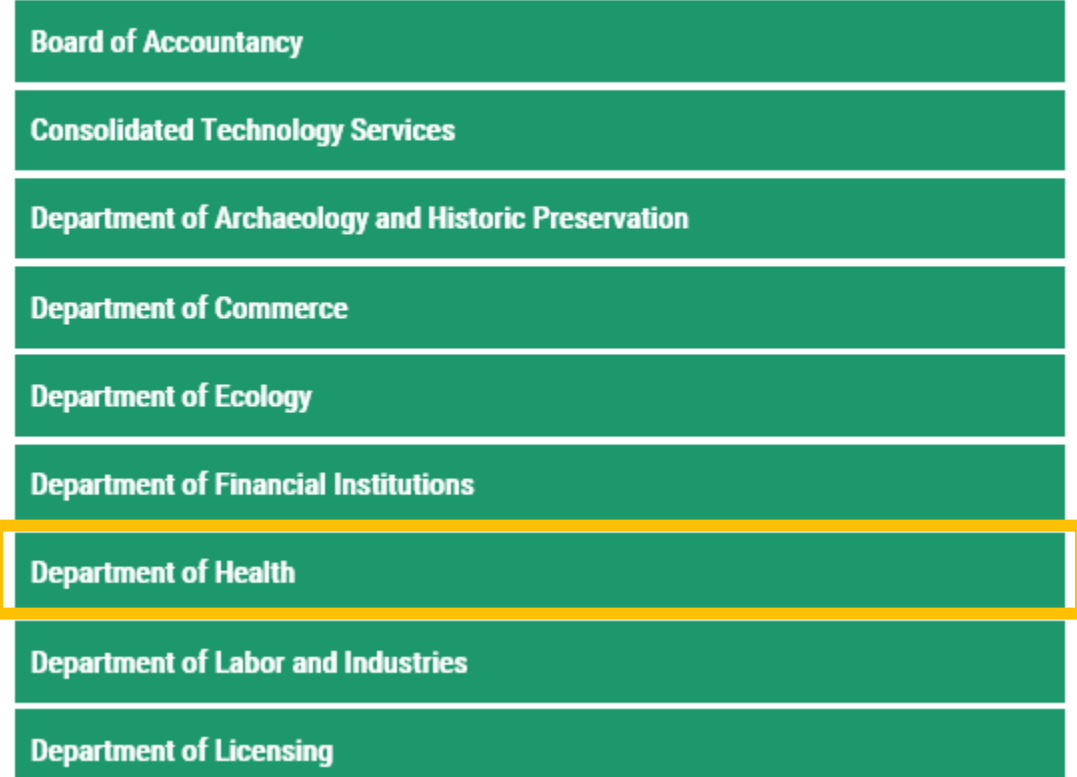

### **10. Find "Newborn Screening Secure Remote Viewer (SRV)" and select "Apply"**

## **SERVICES FROM DOH**

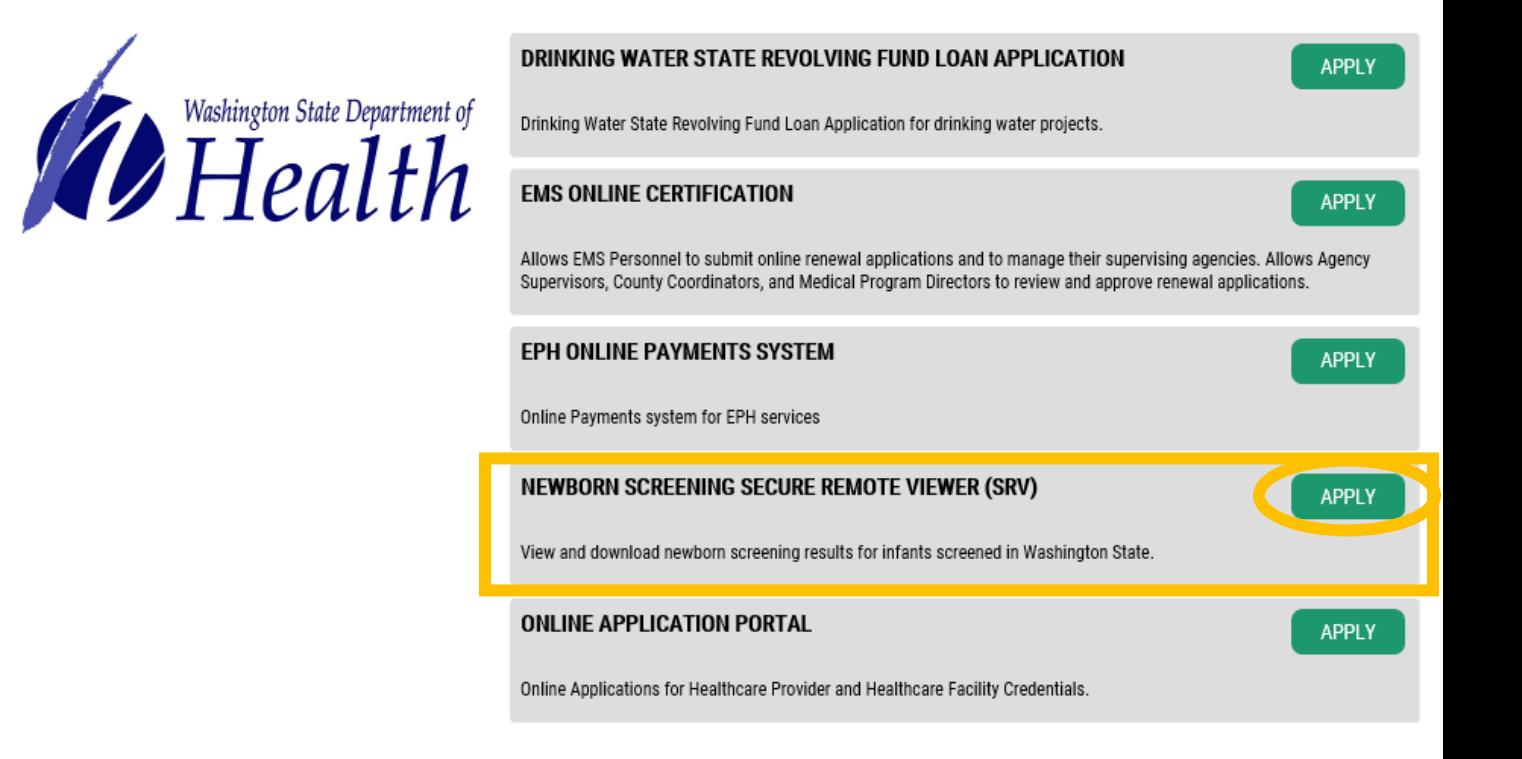

## **Security Authentication**

**Identity Verification (KBA):** You will be asked several questions to verify your identity based on public records data. This is needed to verify your identity before accessing a service containing personal health data.

#### **11. Ensure your legal name is displayed correctly. Click "Edit your name" if not correct.**

## **IDENTITY VERIFICATION**

You will be asked a series of questions based on your public record data (the state of Washington does not gather or store this data). These questions could be about things you have owned, people you know or your professional experience. If you do not wish to answer these questions, you may request permission to skip this step. This choice may delay access to your service. Requests to bypass this process will send a notification to the owner of the service who may reach out to you to verify your identity manually. Once verified, you will be able to continue the registration process for this service.

**NAME** 

Is your legal name displayed correctly below? First and Last name are required. This name should match what appears on your official documents, like your driver's license or pass ort. Edit your name if it bes not match your official documents. Once any equal are complete played return to this page.

SUSAN SMILES

**12. Enter your personal/home address (wherever you receive bills or bank statements) and press "Continue."** 

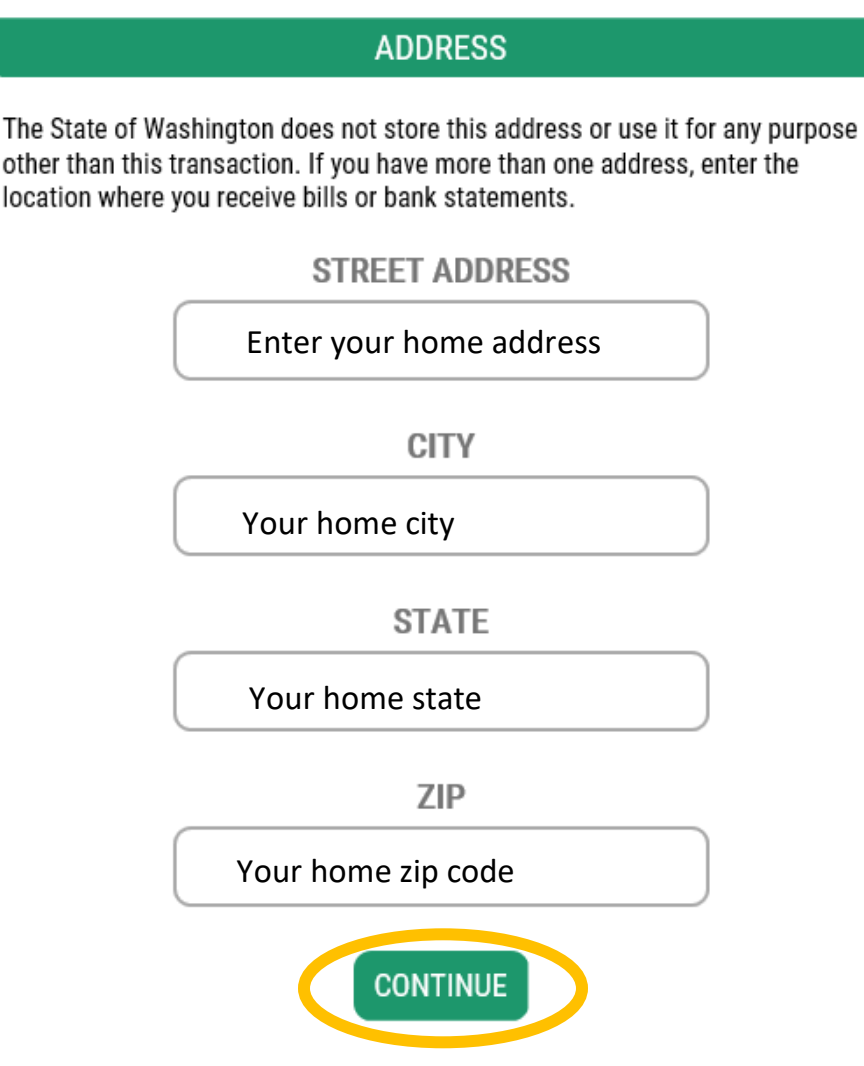

**13. Select the answer to the verification questions. These may be about things you have owned, people you know, or your professional experience. Below is an example, your questions will be different.**

# **IDENTITY VERIFICATION QUESTION**

In which of the following cities have you attended college?

○ Amherst  $\bigcirc$  Memphis ○ Milwaukee  $\bigcirc$  Ocala  $\bigcirc$  Springfield  $\bigcirc$  None of the above

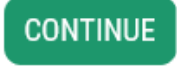

#### **TIP: If you have trouble with the questions or the system cannot verify your identity, try the KBA again - different questions will be provided that you may be able to answer**

**TIP: If you are still unable to pass the verification check, select "request permission to skip this step" (KBA Bypass)**

# **IDENTITY VERIFICATION**

You will be asked a series of questions based on your public record data (the state of Washington does not gather or store this date). These questions could be about things you have owned, people you know or your professional experience. If you do not wish to answer these questions, yo may request permission to skip this step. This hoice may delay access to your service. Requests to bypass this process will send a notification to the owner of the service who may reach out to you to arify your identity manually. Once verified, yo will be able to continue the registration process for this service.

> Is your legal name displayed correctly below? First and Last name are required. This name should match what appears on your official documents, like your driver's license or passport. Edit your name if it does not match your official documents. Once any edits are complete, please return to this page.

**NAME** 

• **You will receive the notice "Request Received"**

# **REQUEST RECEIVED**

Your request has been received and is awaiting review by the application owner. You will be notified by email when a decision has been made.

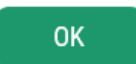

• **Send an email to [Relasha.Sampson@doh.wa.gov](mailto:Relasha.Sampson@doh.wa.gov) stating that you would like to register for SRV but had trouble with the KBA. Include the following information:**

Full Name: Work Phone: Work Fax: Work Email: Title: Organization/Business Name: Business Address: City: State: Zip: Newborn Screening Submitter ID#: Additional Submitter ID#s you wish to view results for: Reason for additional submitter ID#s (eg. affiliated clinics): Your role in newborn screening:

• **You will receive an email when your KBA bypass is approved or requesting additional information**

**Multi-factor Authentication (MFA) Enrollment:** After completing the identity verification (KBA), you will be asked to enter an email and phone number to verify that it's really you when you sign in from different computers.

When you sign in from a new computer, you will select whether you want to receive a verification code by email or by phone via text message (if text enabled) or via phone call (if not text enabled)

#### **14.Press "Begin"**

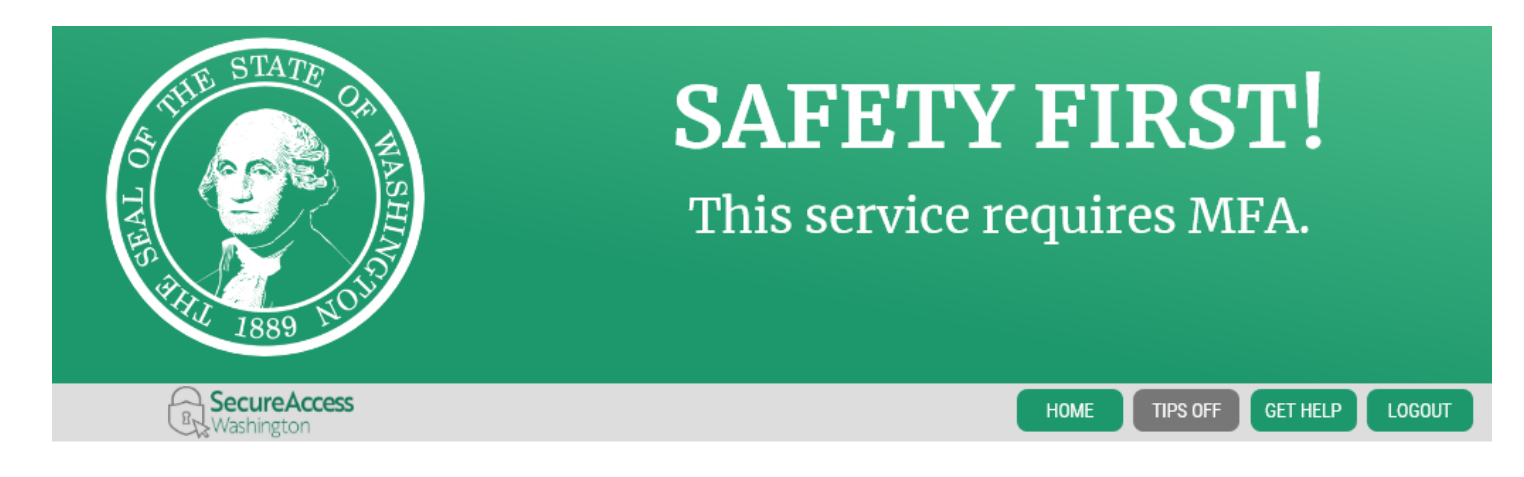

### MULTI-FACTOR AUTHENTICATION (MFA)

Multi-Factor Authentication adds an extra layer of security to your account.

- Requires an additional check beyond username and password
- Helps prevent identity theft and fraud
- · Is an Office of the Chief Information Officer (OCIO) requirement for applications containing personally identifiable information (PII)

### **ADD MFA TO YOUR ACCOUNT**

We will collect additional emails and phone numbers where we can send codes to verify you in t

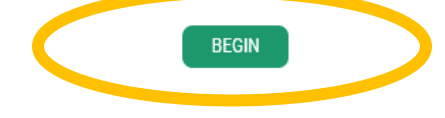

### **15. Enter your email address. When you login to SAW from a new computer, this email address will receive a verification code for you to enter into SAW. Press "Continue" when done.**

### MULTI-FACTOR AUTHENTICATION (MFA)

Multi-Factor Authentication adds an extra layer of security to your account.

- Requires an additional check beyond username and password
- Helps prevent identity theft and fraud
- · Is an Office of the Chief Information Officer (OCIO) requirement for applications containing personally identifiable information (PII)

### **ADD FMAILS**

Enter the email addresses that you would like us to send verification codes when we need to make additional security checks.

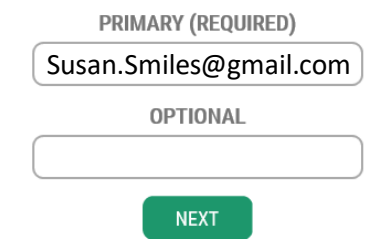

#### **16. Enter your phone number. When you login to SAW from a new computer, this phone will receive a verification code (if text enabled) or a phone call (if not text enabled). Press "Continue" when done.**

#### **MULTI-FACTOR AUTHENTICATION (MFA)**

Multi-Factor Authentication adds an extra layer of security to your account.

- Requires an additional check beyond username and password
- Helps prevent identity theft and fraud
- Is an Office of the Chief Information Officer (OCIO) requirement for applications containing personally identifiable information (PII)

Enter the phone numbers you would like us to use for additional security checks. When those occur, you will be able to choose between text messages or an automated call if you prefer to use a number that doesn't receive texts.

**ADD PHONES** 

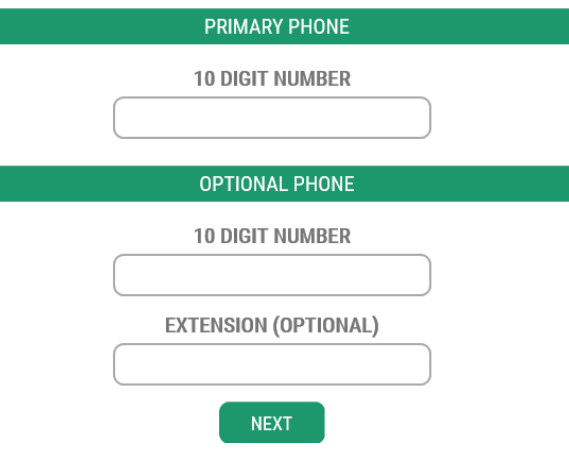

#### **17.Review the information you provided**

#### **Select Yes/No to whether you will use this computer in the future**

- a. Yes = the computer will be remembered and you will not need to complete MFA to access SRV in the future on this computer (select for a secure computer)
- b. No = You will need to complete MFA (provide the verification code) in the future on this computer (select for non-secure or public computers)
- **Select "Submit"**

## MULTI-FACTOR AUTHENTICATION (MFA)

Multi-Factor Authentication adds an extra layer of security to your account.

- Requires an additional check beyond username and password
- Helps prevent identity theft and fraud
- Is an Office of the Chief Information Officer (OCIO) requirement for applications containing personally identifiable information (PII)

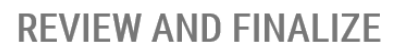

Please review the information you have entered and make any changes before pressing the "SUBMIT" button.

#### **PHONE NUMBERS**

PRIMARY: 4257700808

**EMAILS** 

EMAIL 1: hlovejoy@uw.edu

Would you like us to add this computer to our list of known devices? Users who access the system using a known device are slightly less likely to be challenged.

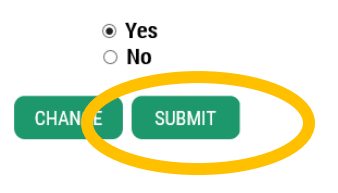

### **18.Complete the registration form for the SRV application with your WORK information ADDITIONAL INFO FOR DOH**

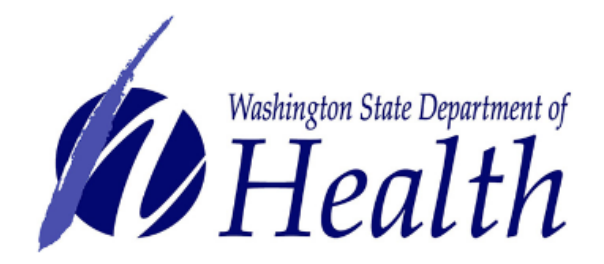

Department of Health requires some additional information before they can allow access to this service. Please fill in the form below.

\*Name

Your first and last name.

Susan Smiles

\*Business Name

Your hospital, clinic, laboratory, midwifery practice, or other business name.

Smiles Pediatrics

\*Business Address Your work address.

1233 Evergreen Way, Seattle, WA 98105

\*Phone Your work phone number.

206-123-4567

\*Fax Your work fax number.

206-123-4566

\*Email Address

Your work email address.

Susan.Smiles@smilespeds.com

#### \*Newborn Screening ID Number

The ID number you use in the Submitter ID section on screening cards.

C9876

#### **Additional IDs to View Results**

If you need to view results for infants from other medical practices, write the ID numbers here.

C7896

#### **Reason for Additional IDs**

Provide the reason for viewing results from another facility. Example: affiliated clinics.

Affiliate clinics, we have two

#### \*Role in Newborn Screening

Provide a brief description of your role in newborn screening. Example: midwife, medical records.

pediatrician

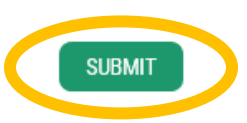

**19.You will receive a confirmation screen stating your account is under review. You will receive an email once your account is approved.** 

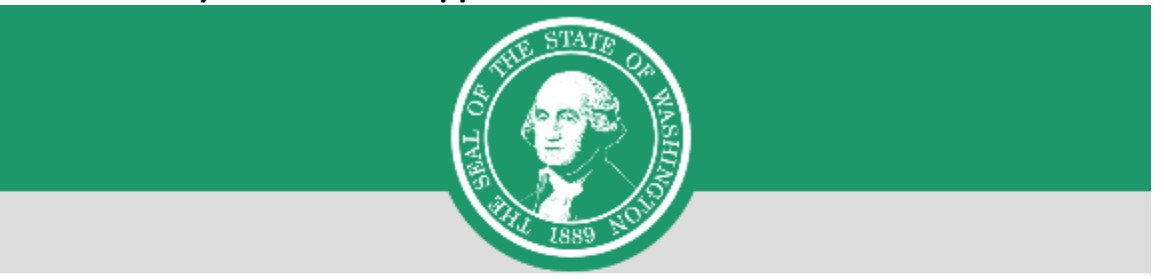

# **REGISTRATION UNDER REVIEW**

Thank you for registering with agency Department of Health's service Newborn Screening Secure Remote Viewer (SRV). You will be notified by email of the approval or rejection of your service registration.

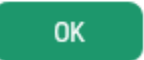

**The Newborn Screening Results Secure Remoter Viewer (SRV) application will show as "Pending" until approved.**

**If your account is not approved within 5 business days, contact Relasha Sampson at 206-418- 5719 or by email [Relasha.Sampson@doh.wa.gov](mailto:Relasha.Sampson@doh.wa.gov)**

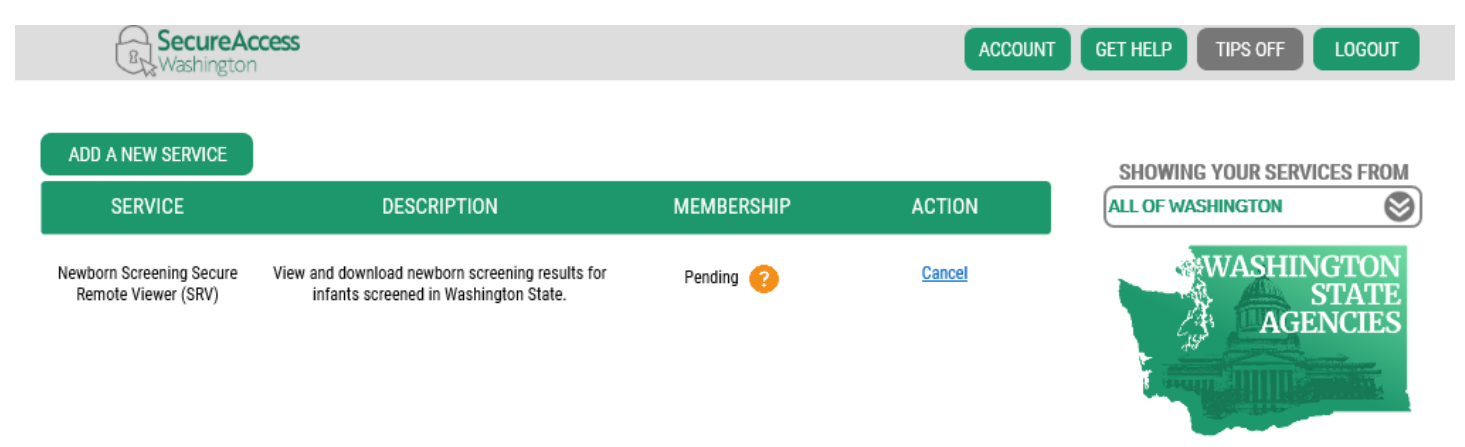

## **Logging into the SRV Application**

- Please use **Microsoft Edge, Google Chrome, and Firefox** to access SRV.
- 1. Log into SAW at<https://secureaccess.wa.gov/> using the User ID and password you created through SAW
- 2. Select the service "Newborn Screening Secure Remote Viewer (SRV)"
	- o If your membership is still listed as "Pending," your account has not been approved yet. You will receive an email when your account is approved and your membership will say "Active"

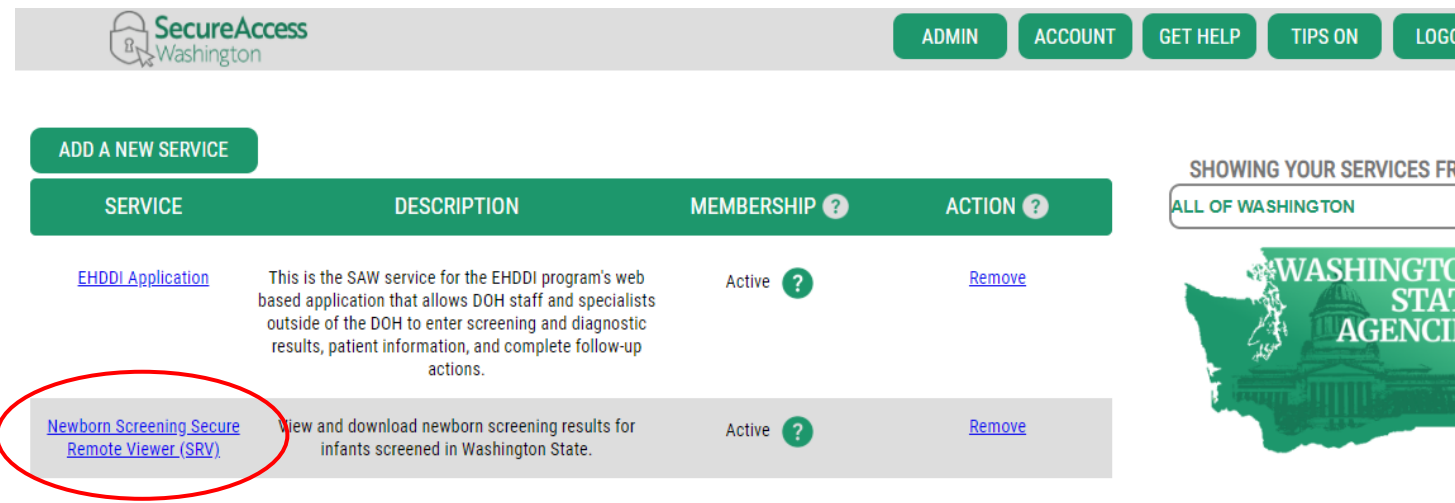

3. Now enter your SRV username and password

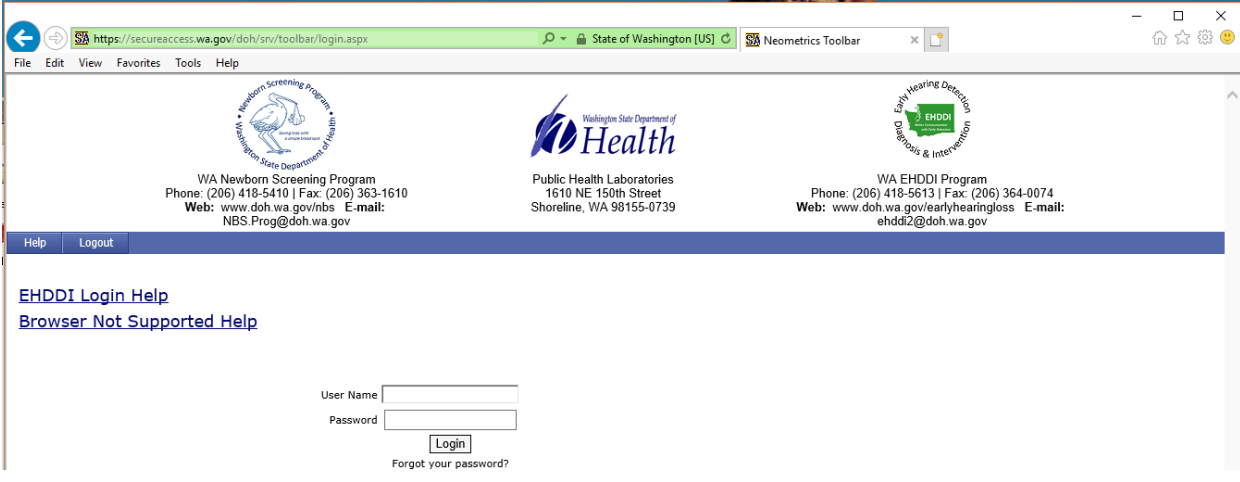

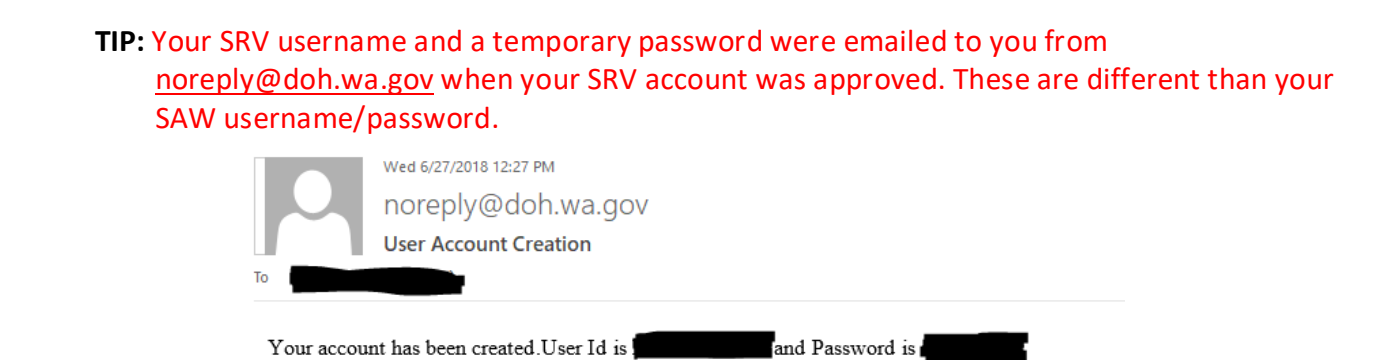

- **TIP**: Manually type the temporary password in. It does not work to copy/paste the temporary password from the email into the password box.
- **TIP:** If you didn't receive an email with your username and temporary password, check your Junk Email.
- **TIP:** If lost the email with the temporary password, click "Forgot your password?" on the login screen to receive a new temporary password

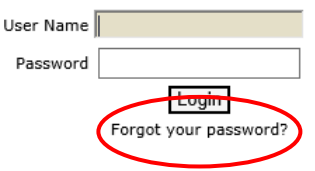

4. After entering your username and password, select "Login"

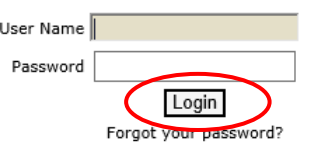

- 5. The first time you login, you will be prompted to change your password
	- o Select and answer a security question and choose a new password. Your new password must contain at least **8 characters** and at least **one number** and **one symbol**.
		- Manually type the temporary password into the "Old Password" box, do not copy/paste

#### Your password has expired. Please select a security question and reset your password

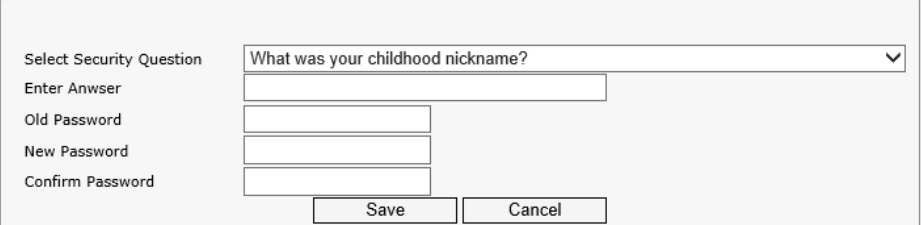

6. You will be taken back to the login screen to login with your username and new password

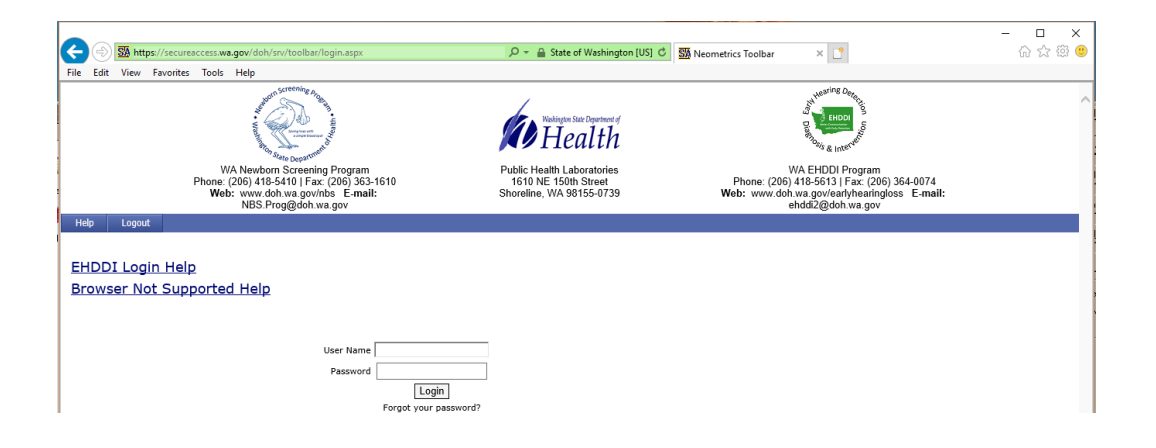

7. Press "OK" to the confidentiality message

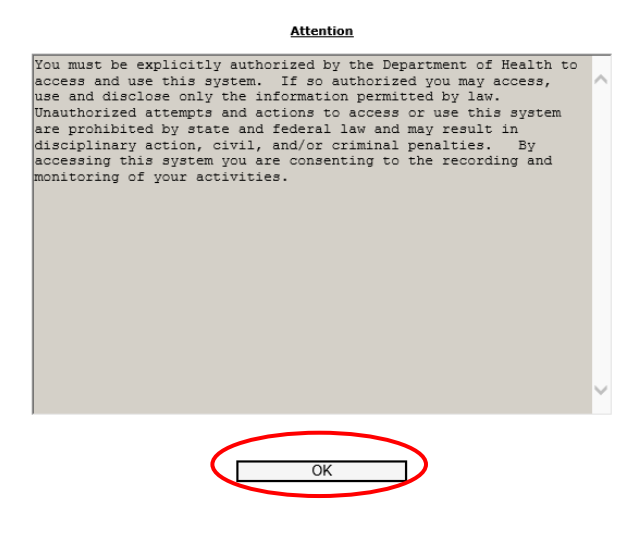

8. Now you are logged in and ready to search for results!

**Tip:** There are 5 options to choose from to search for patients Newborn Screening Results. **Tip:** Highly recommend using #3 by entering Baby's DOB, Mother's first or last name only, or both.

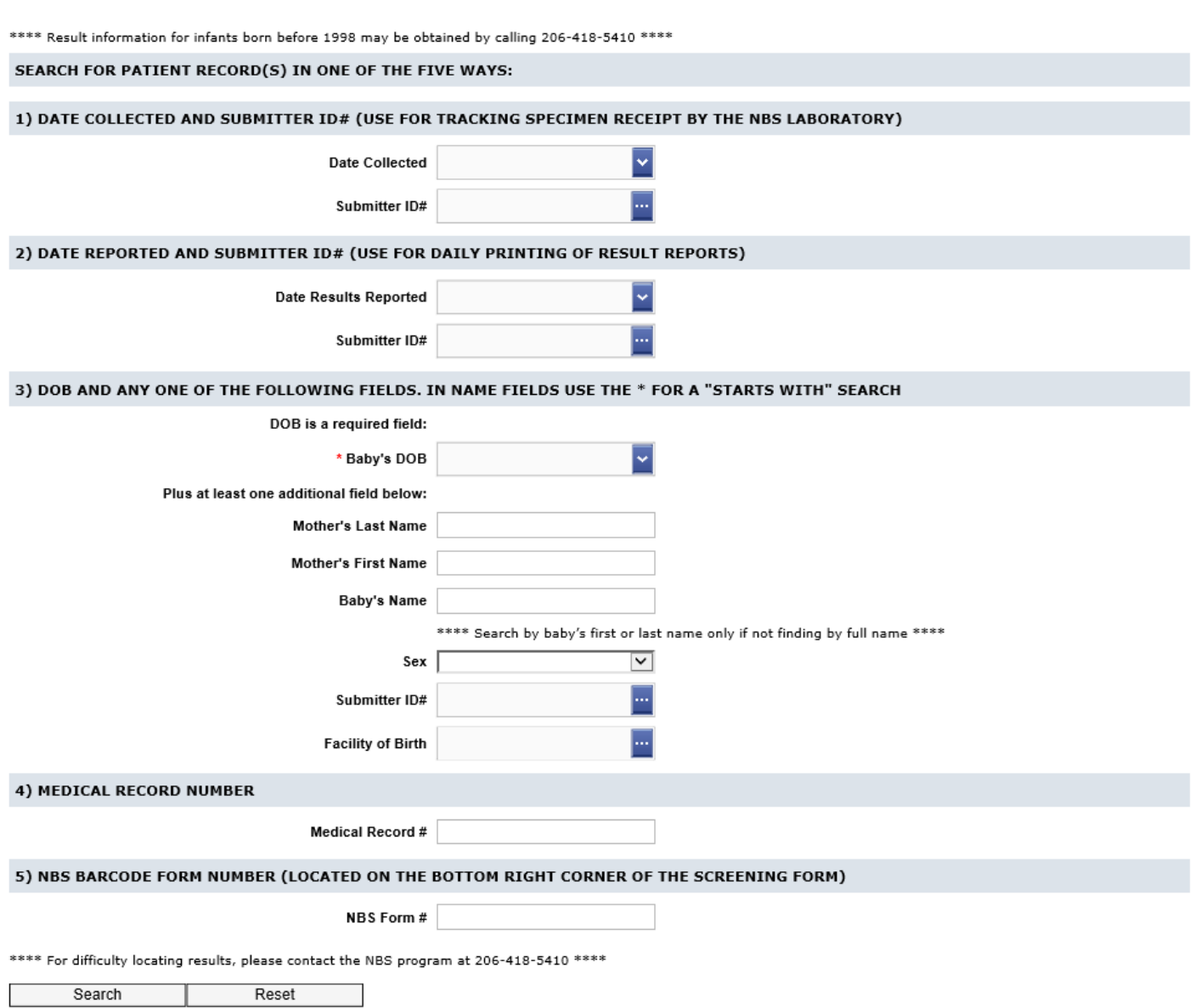